# **PPE and Swab Kit Request Guide**

*A Guide for Organizations Requesting PPE and/or Swab Kits via the Online Intake Form*

### **Background**

On Thursday, September 10, 2020, Ontario Health will be launching a new onlin[e Personal Protective](https://ehealthontario.on.ca/en/for-healthcare-professionals/ppe-intake?a=ppe-intake)  [Equipment \(PPE\)/Swab Kit Intake Form](https://ehealthontario.on.ca/en/for-healthcare-professionals/ppe-intake?a=ppe-intake) that enables eligible organizations to request PPE and/or Swab Kits via the same form. This streamlines processes associated with requesting, triaging, warehousing and distributing PPE and Swab Kits across the province, providing one stop for these critical COVID-19 support items. Note, this Guide is only applicable for the Central, East, North and Toronto Regions accessing the Online Intake Form. It does not apply to the West Region, as there is a different intake process. For the West Region Online Intake Form, please [click here.](https://hmmscovid19.ca/)

# **Table of Contents**

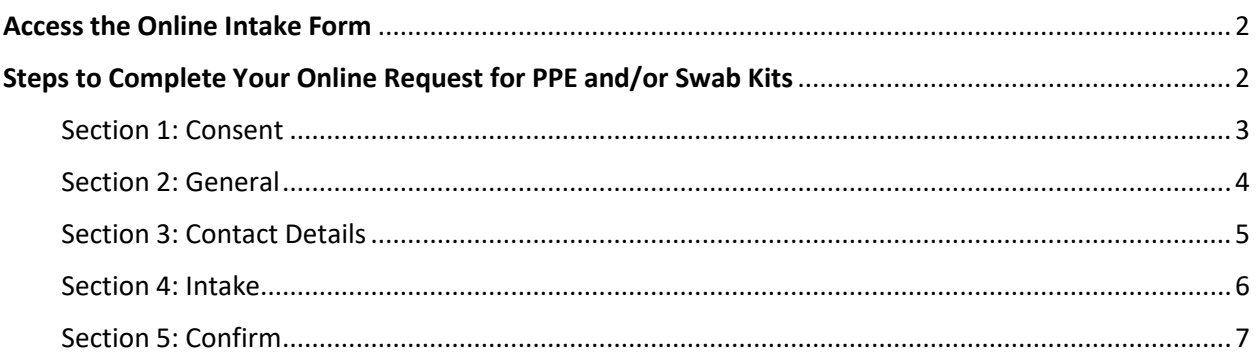

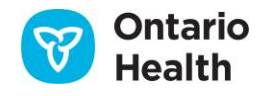

# <span id="page-1-0"></span>**Access the Online Intake Form**

**Step 1:** Using Internet Explorer 11 or Google Chrome, **navigate to the ne[w Online Intake Form](https://ehealthontario.on.ca/en/for-healthcare-professionals/ppe-intake?a=ppe-intake)** (or copy paste the following into your URL: [https://ehealthontario.on.ca/en/for-healthcare-professionals/ppe-intake?a=ppe](https://ehealthontario.on.ca/en/for-healthcare-professionals/ppe-intake?a=ppe-intake)[intake\)](https://ehealthontario.on.ca/en/for-healthcare-professionals/ppe-intake?a=ppe-intake).

**Step 2:** Depending on your Region, access the Online Intake Form by clicking the 'Make a Request' button in the appropriate box.

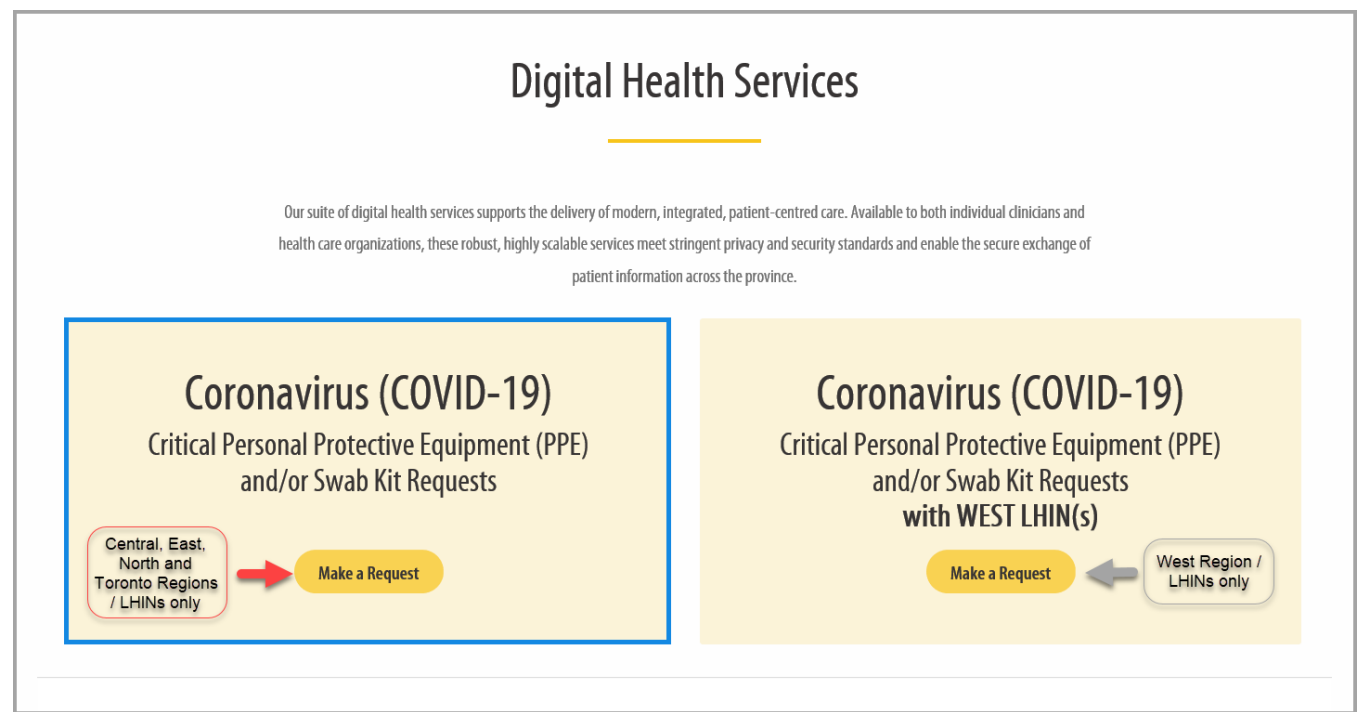

*Note that this Guide is only applicable to the Online Intake Form outlined in blue for Central, East, North and Toronto Regions / LHINs.*

# <span id="page-1-1"></span>**Steps to Complete Your Online Request for PPE and/or Swab Kits**

The following guide provides steps for how to complete each section of the Online Intake Form when requesting PPE and/or Swab Kits, as well as important notes to help you move through the form more efficiently and ensure you are providing the right information – this will help expedite the validation process.

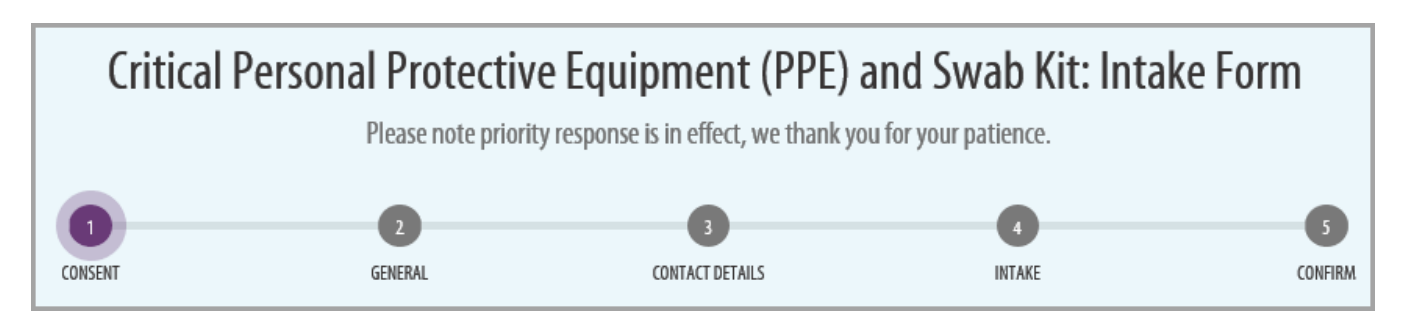

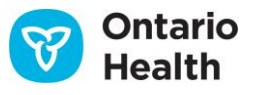

<span id="page-2-0"></span>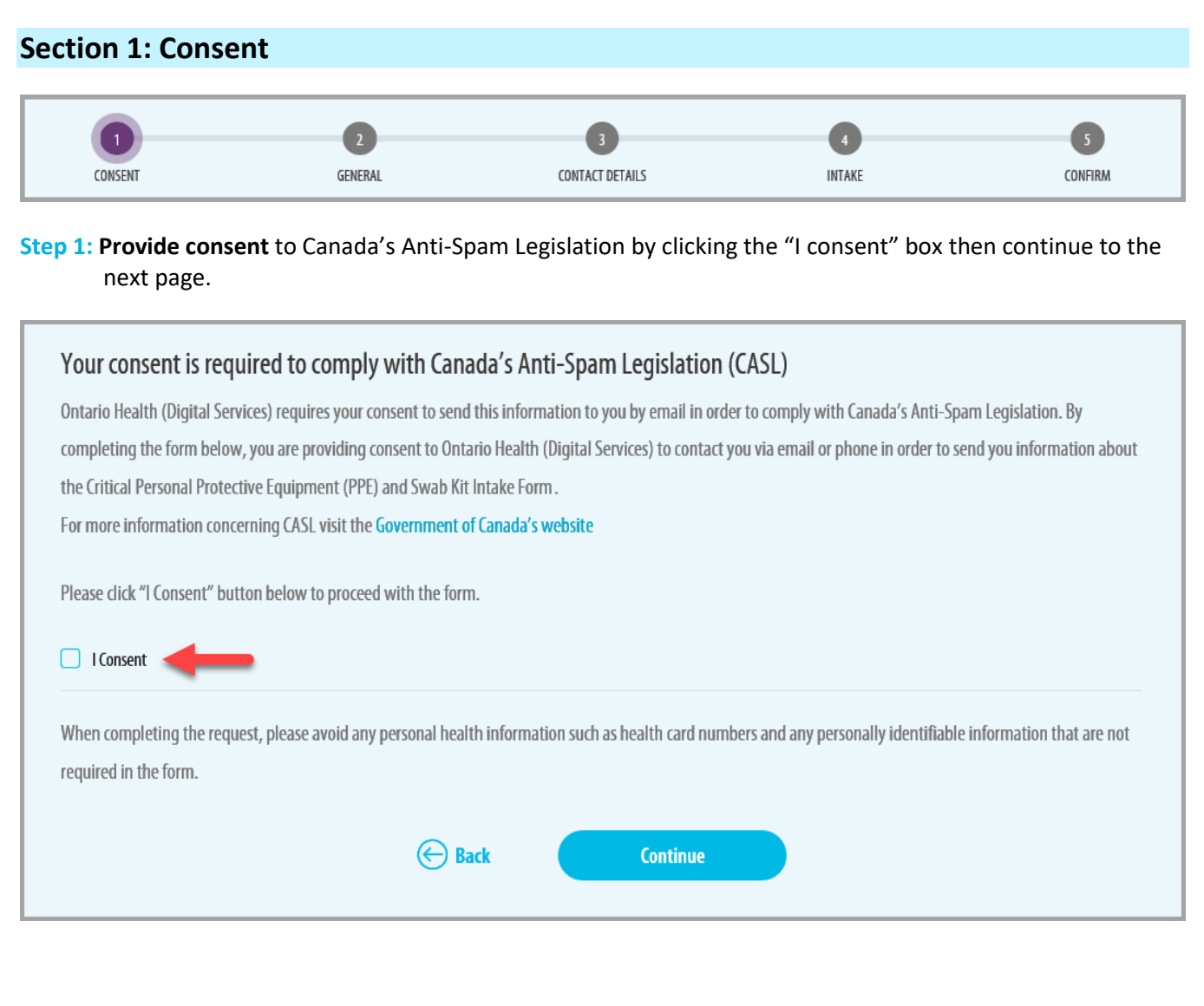

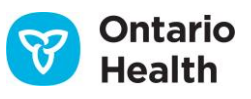

<span id="page-3-0"></span>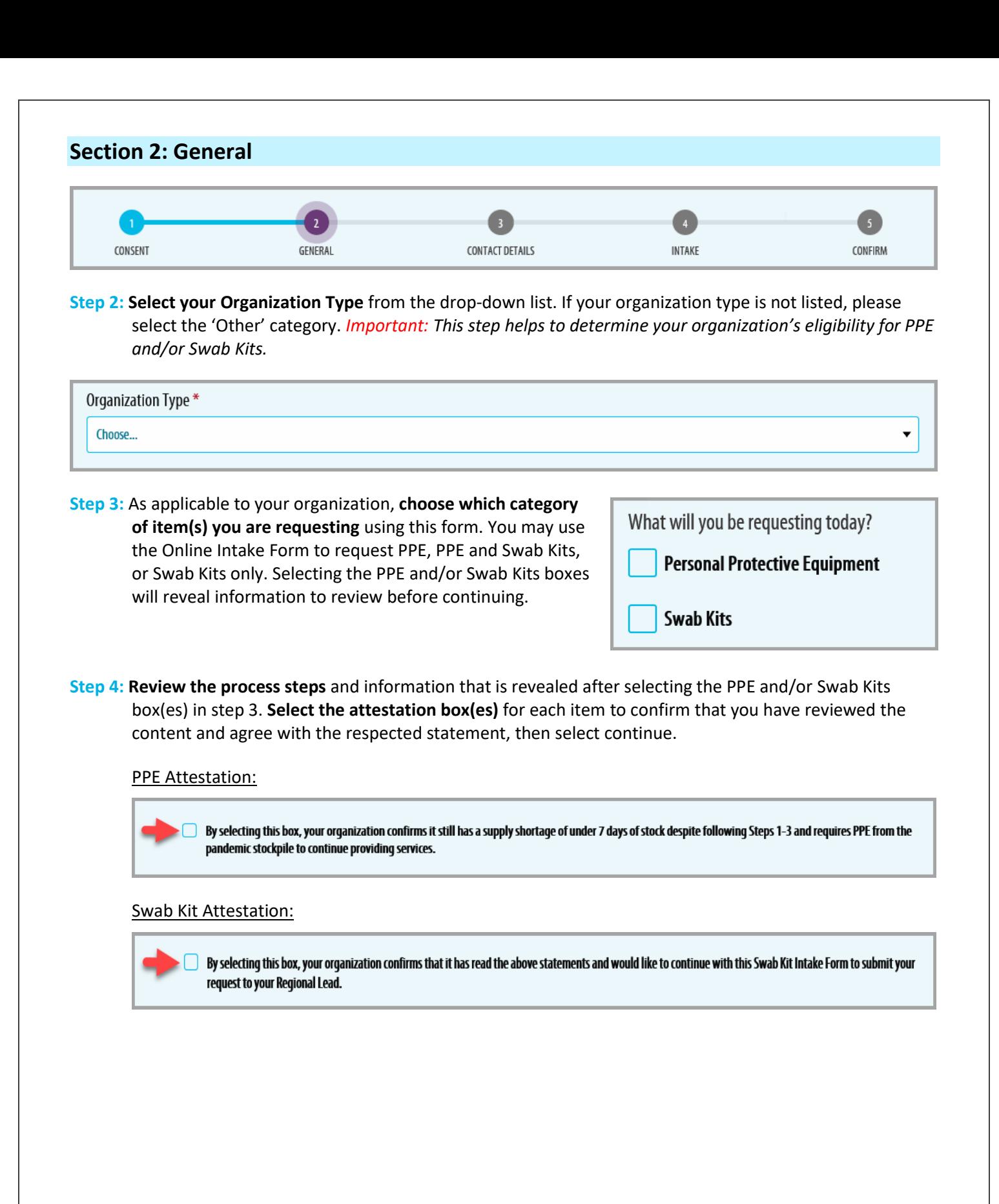

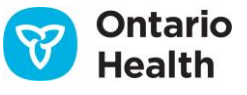

<span id="page-4-0"></span>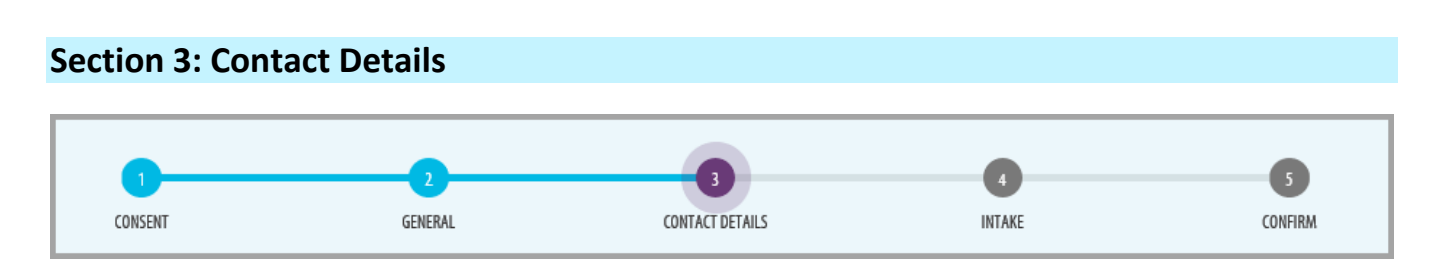

The Contact Details page contains three (3) different sections: Organization Details, Requestor Details and Shipping Details.

- **Step 5: Fill out all 3 sections, please ensure all information is complete and accurate.** Note: Listed below are a few important considerations to remember when filling out each section on the Contact Details page. The bullets below represent areas where users have encountered the most difficulty.
	- *Organization Detail Section*:
		- o **Validate your organization's Ontario Health Region / LHIN**, using the 'Find Your LHIN' tool here: [http://www.lhins.on.ca/.](http://www.lhins.on.ca/) Select your Region / LHIN from the drop-down. Note: It is critical that the correct Region / LHIN is selected so that your request can be triaged to the appropriate Regional team – this will also help expedite the validation process.
		- o **Type to search** for your Organization, Clinic or Provider Name in the text field (see screenshot below). The list will auto-update as you type. If your organization does not appear when typing, delete the text to reveal a second text box where you can manually enter your Organization, Clinic or Provider Name:

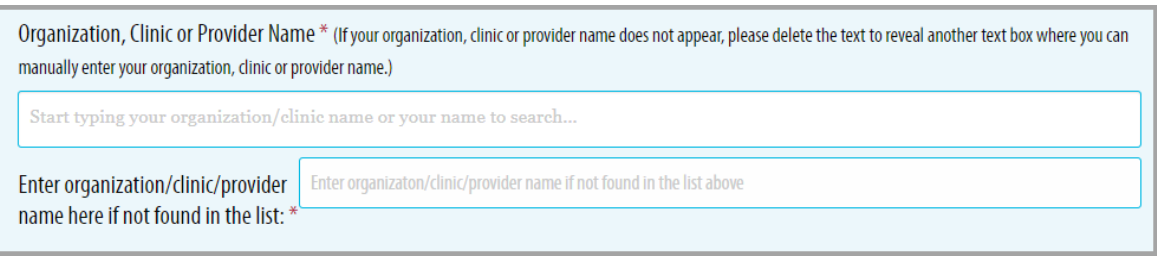

*Requestor Details Section:*

o Ensure to provide the **correct email address** as this will be used to notify you of the status of your request. The regional team will also use this email address to contact you if they have any questions regarding your request.

*Shipping Details Section*:

- o Please take efforts to **include weekend and after-hours delivery information**, as this facilitates timely requests.
- $\circ$  Ensure to include any special instructions for the delivery to prevent failed deliveries. You may also what to indicate your regular business hours as they may been impacted by COVID-19.

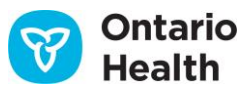

<span id="page-5-0"></span>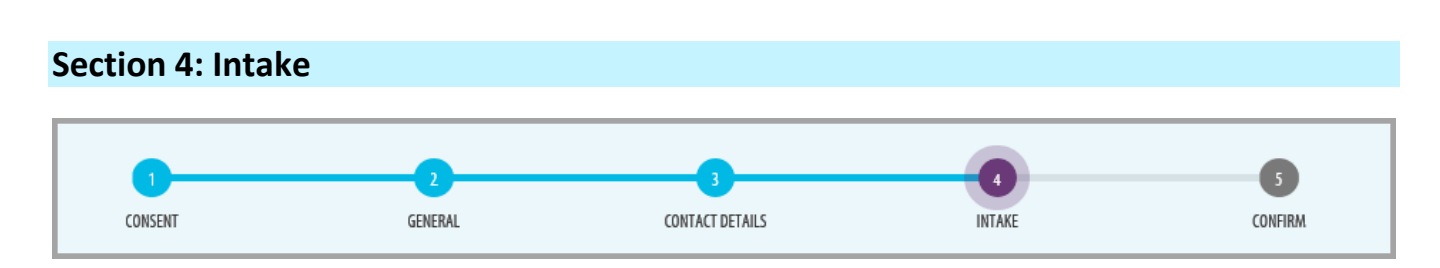

The Intake page is where you will be able to request PPE items and/or Swab Kits that you require, as well as provide more context regarding your request.

- **Step 6:** Begin by **adding PPE item(s) and/or Swab Kits to your request**. Multiple Item requests can be included in one Intake Form. Note: Only items which your organization is eligible for and chose to request in Step [3](#page-3-0) will be visible in the Item Type drop-down menu.
	- **Fill in all the information for each Item Type and click Add**. Depending on the item selected in the 'Item Type' drop-down, a series of tailored questions will appear to gather more details about your request.
	- *Note: it is* **important** *to click the 'Add' button after you have entered all information when ordering an individual PPE item or Swab Kit, or else the item will not be added to your request. You can check if all items were added by reviewing the 'Confirm' page.*

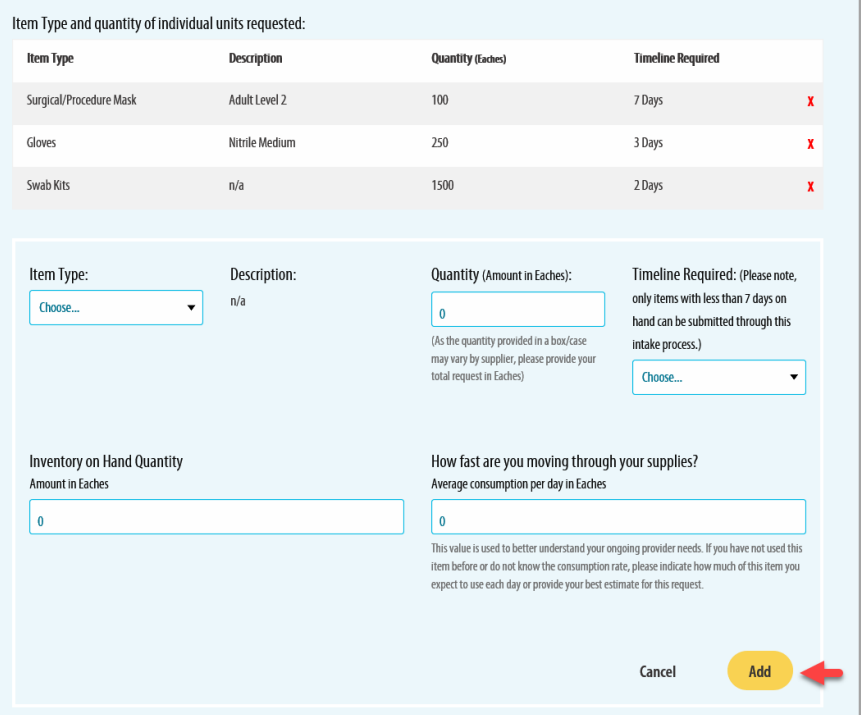

*SWAB KIT ONLY REQUESTS: After selecting 'Add', continue to Confirm page and skip to [Step 9.](#page-6-0)*

### **Step 7: FOR PPE ITEMS ONLY:**

 A series of questions will be asked in the section below the '*Item Type and quantity of individual units requested*' section to gather more information about your PPE order and current situation. **Please answer all questions then continue to Confirm page.**

### **Step 8: FOR THOSE REQUESTING PPE THROUGH THE TRANSITIONAL SUPPORT PROGRAM ONLY:**

- For the "Please Include any additional comments" question, you must provide the following information in the comments field:
	- o Total number of patient-facing clinical staff and learners in the practice/organization
	- o Total number of non-clinical staff in the practice/organization
	- o Total number of Clients/Patients the practice/organization services

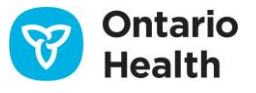

<span id="page-6-0"></span>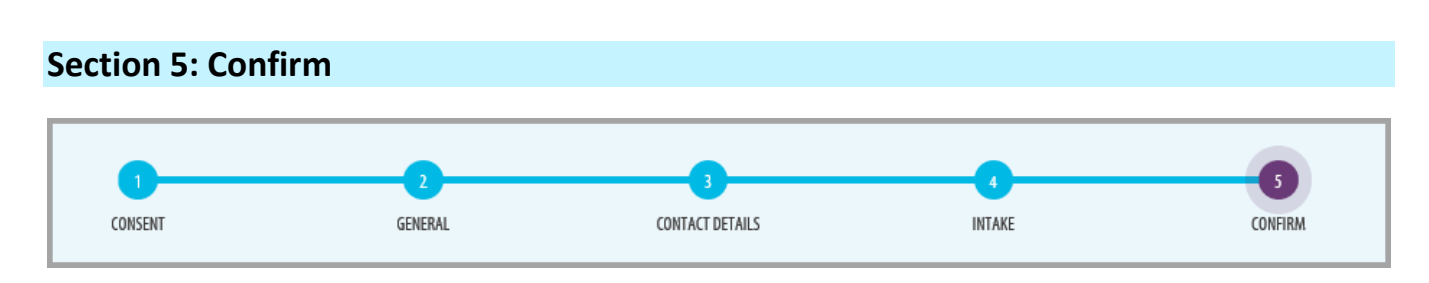

**Step 9:** Review your request and ensure that all items were successfully added and that the description, quantity and timelines required entries are correct.

**Step 10:** Select the **Complete Request** button and wait for the page to provide a confirmation.

 The **regional team will receive your request and review for next steps**. If a follow-up is required, a regional team member will reach out using the provided contact details.

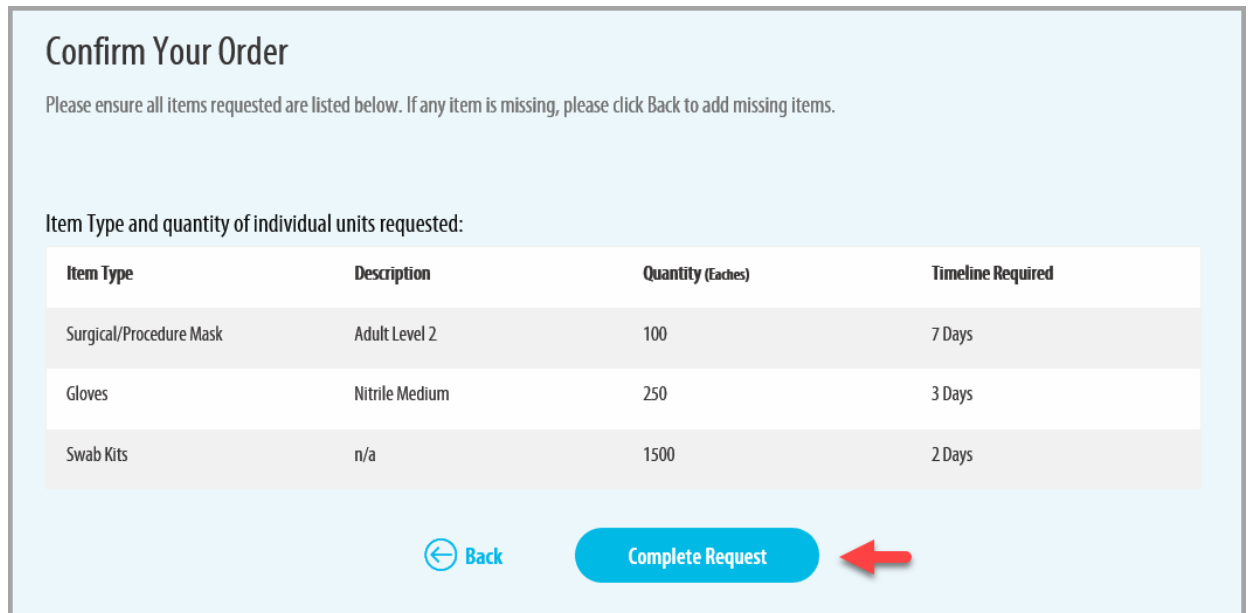

**Step 11:** Shortly after your request is submitted, an automated email will be sent to the email provided on the Contact Details page in the Requestor Details section [\(Step 5\)](#page-4-0). **Please review and save this email (do not delete)** as it contains a summary of your request and ticket incident numbers for each item requested. Note: *Additional communication and updates will be received via an automatic email ticket notification, each time a request is created and resolved. Please check your junk mail in case these emails have been directed there.*

### **Step 12: FOR PPE ITEMS ONLY:**

 Review the waiver submission process outlined in the automated email. **Review, fill out, and sign the waiver provided and reply to the email with the waiver attached.**

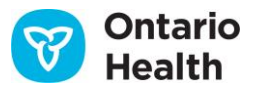